$Windows11$ 

047-00 **ヘッドセットで自分の声を聴く** 2024-02-26

クラスター内では自分の音声を聴くことはできませんが、下記の方法で確認で きます。**(注意)音声を確認した後は、元に戻しておいてください。**

(1) パソコンの右下の「<sup>(1))</sup> (スピーカー)」を右クリック→「サウンドの 設定」をクリックします。

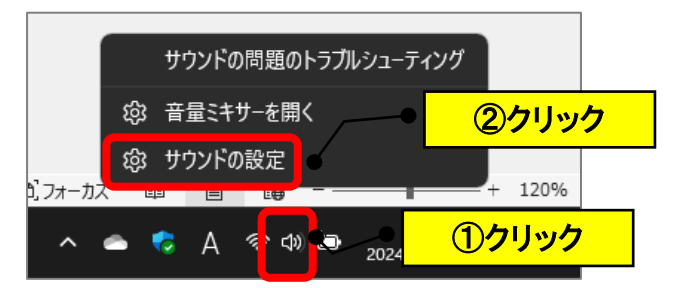

(2)「サウンドの詳細設定」をクリックします。

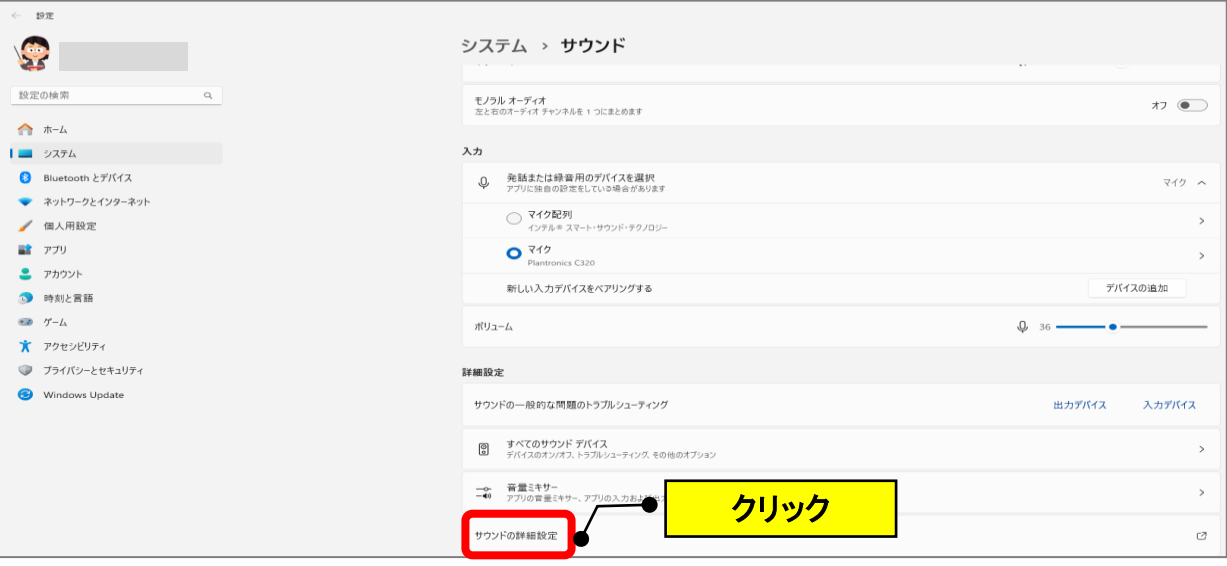

(3)「録音」をクリック→使用しているマイク(品名を確認)をクリック →「プロパティ」をクリックします。

**(注)選択できない場合は、マイク機能が使用できない品物になります。**

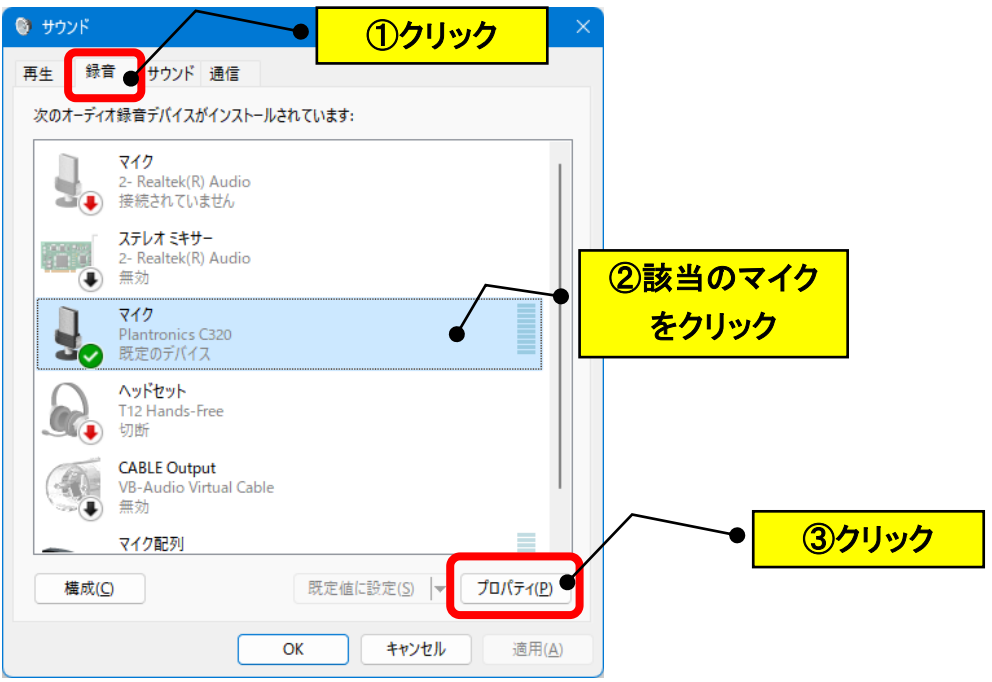

(4)「聴く」をクリック→「このデバイスを聴く」の□をクリックしてチェ ック→「OK」をクリックします。

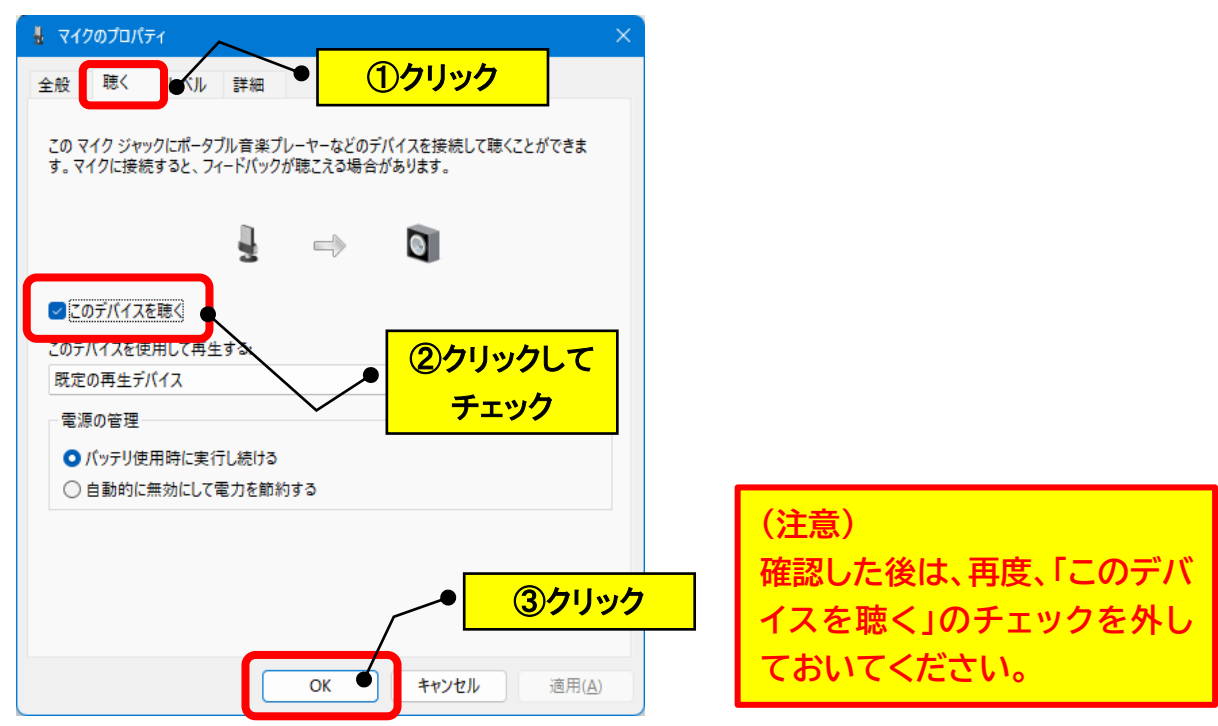